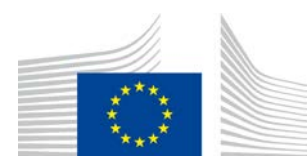

COMISSÃO EUROPEIA DIREÇÃO-GERAL DA AGRICULTURA E DO DESENVOLVIMENTO RURAL

Direção R. Recursos **R.3. Soluções digitais**

# **Guia de referência LORI**

# **Para operadores do LORI**

Data: 10 setembro 2020 Versão: 2.0 Autores: Direção-Geral da Agricultura e Desenvolvimento Rural

# **Índice**

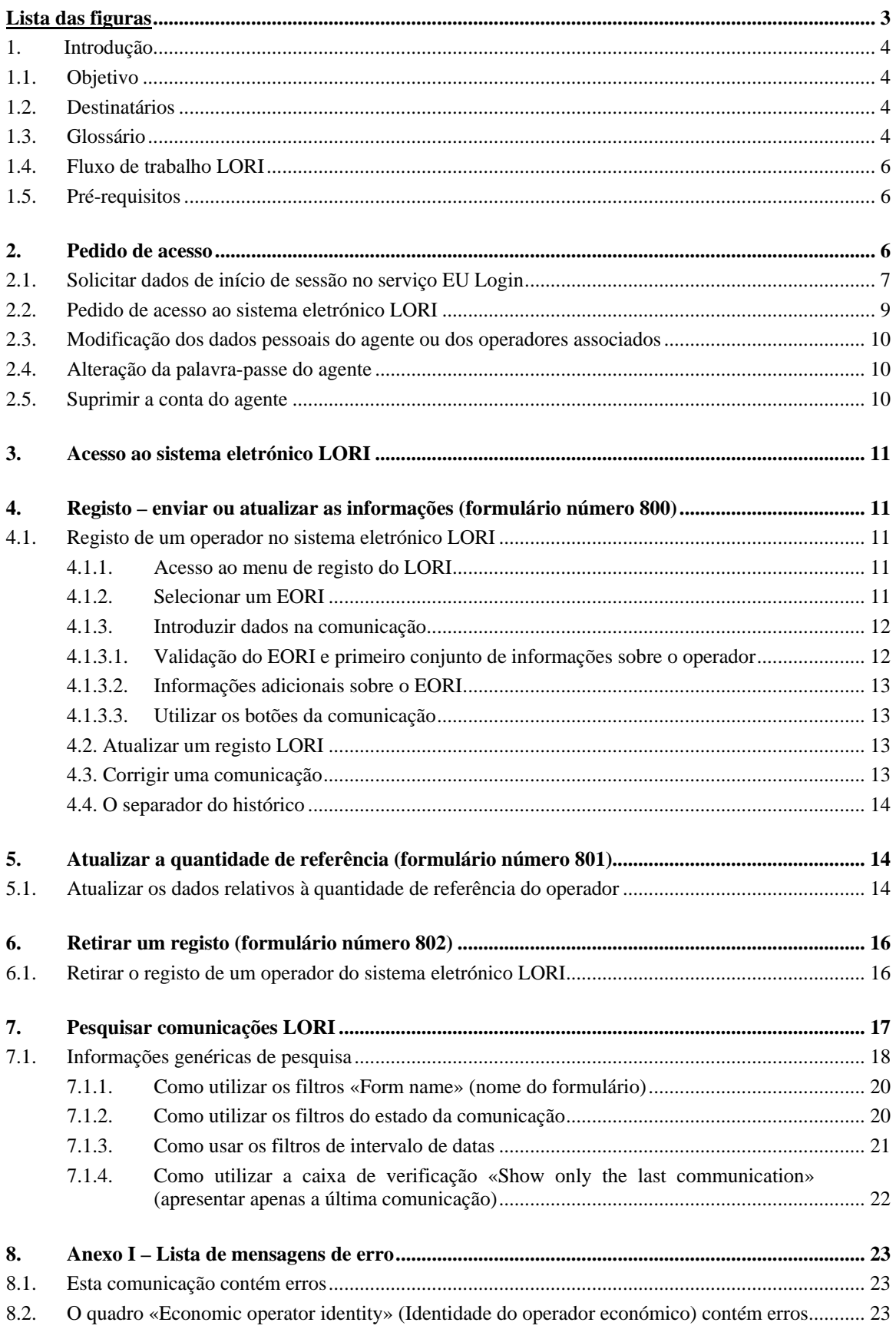

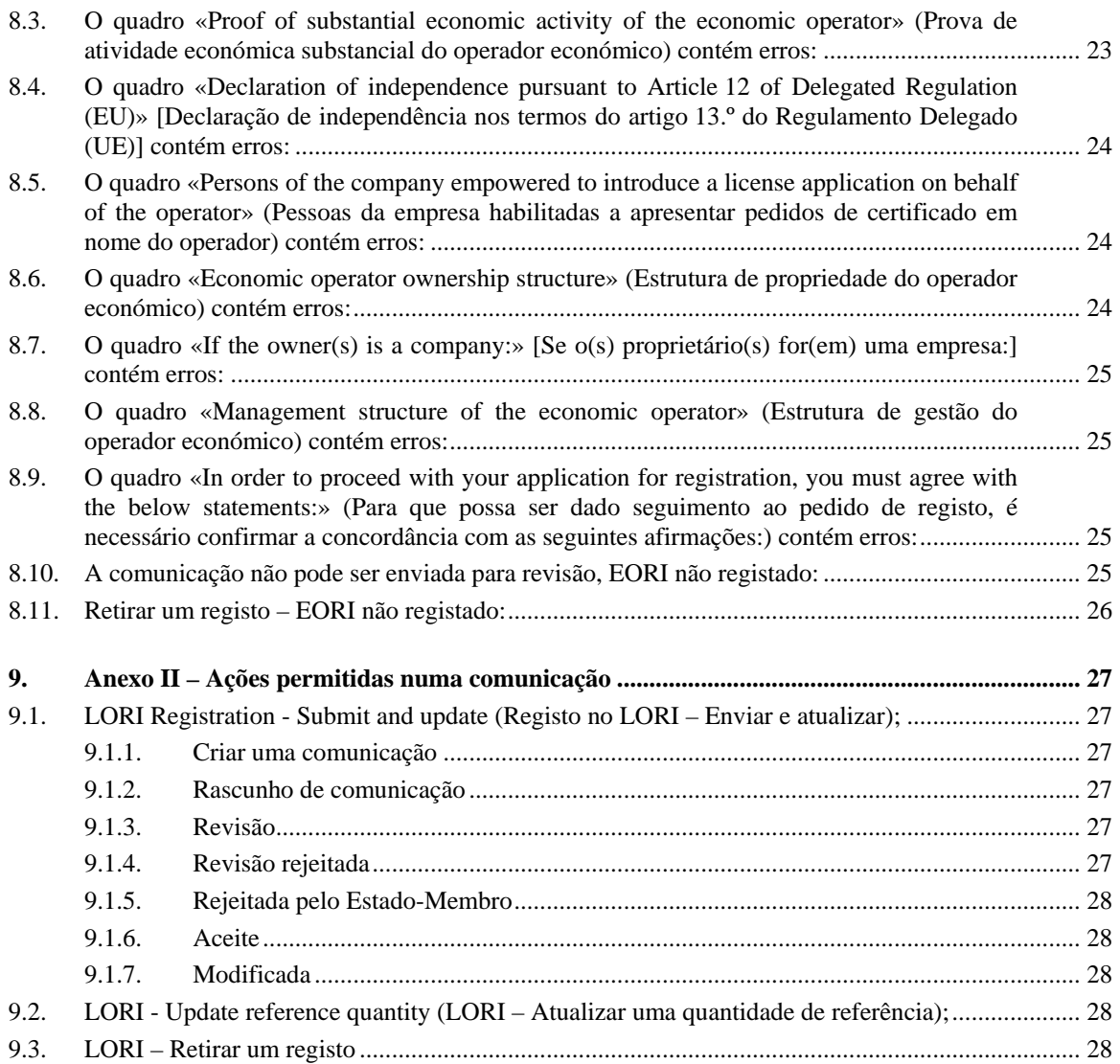

# **Lista das figuras**

<span id="page-2-0"></span>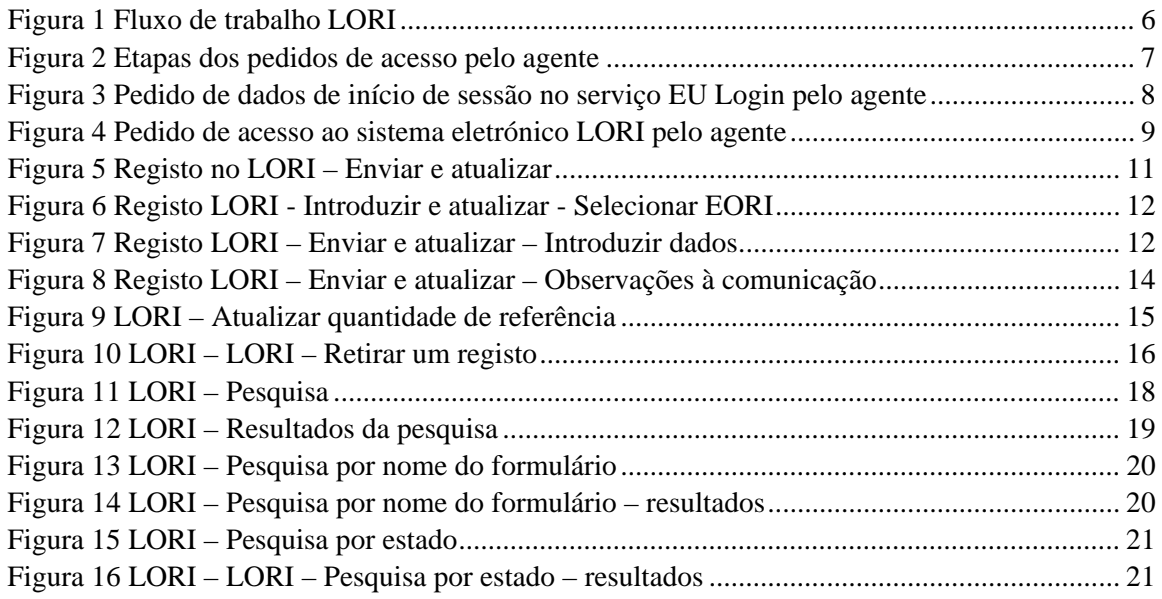

Figura 17 LORI – [esquisar utilizando: «Show only the last communication» \(apresentar apenas a](#page-21-1)  última comunicação)" [...................................................................................................................](#page-21-1) 22

## <span id="page-3-1"></span><span id="page-3-0"></span>**1. INTRODUÇÃO**

## **1.1. Objetivo**

Nos termos do artigo [1](#page-3-4)3.º do Regulamento Delegado (UE) 2020/760 da Comissão<sup>1</sup>, a Comissão criou um sistema eletrónico de registo e identificação de operadores de certificados (LORI) para registar informações sobre operadores interessados em apresentar pedidos relativos a contingentes pautais que exijam um registo prévio obrigatório (a seguir designados por «contingentes pautais do LORI»).

O sistema eletrónico LORI faz parte da base de dados do ISAMM, gerida pela Direção-Geral da Agricultura e do Desenvolvimento Rural.

O presente documento é um guia de referência sobre a utilização do sistema eletrónico LORI. Descreve como registar uma empresa no sistema, como enviar dados sobre a quantidade de referência dessa empresa e como retirar o registo de uma empresa do sistema.

#### <span id="page-3-2"></span>**1.2. Destinatários**

O presente documento destina-se aos utilizadores (a seguir designados por «agentes») de uma empresa interessada em apresentar pedidos relativos a contingentes pautais do LORI e explica ao agente o processo de registo das informações da empresa no sistema eletrónico LORI.

### <span id="page-3-3"></span>**1.3. Glossário**

- (1) AWAI: *Agriculture Web Applications Interface*, o portal dos sistemas de informação da DG AGRI. Tem como principal finalidade ser um ponto de acesso único aos restantes sistemas de informação da DG AGRI e gerir as autorizações dos utilizadores;
- (2) OUL: organismo único de ligação, nomeado pela Representação Permanente de um Estado-Membro na UE; é a entidade que autoriza o AUN;
- (3) AUN: administrador de utilizadores nacionais, uma pessoa singular nomeada (ou autorizada) pelo OUL que aprova os pedidos de acesso ao sistema eletrónico LORI;

<span id="page-3-4"></span> <sup>1</sup> Regulamento Delegado (UE) 2020/760 da Comissão, de 17 de dezembro de 2019, que complementa o Regulamento (UE) n.º 1308/2013 do Parlamento Europeu e do Conselho no respeitante às normas de gestão dos contingentes pautais de importação e de exportação sujeitos a certificados e que complementa o Regulamento (UE) n.º 1306/2013 do Parlamento Europeu e do Conselho no respeitante à constituição de garantias no âmbito da gestão de contingentes pautais (JO L 185 de 12.6.2020, p. 1).

Guia de referência LORI – Para operadores do LORI Página 4 / 29 Versão do documento 2.0 de 10/09/2020

- (4) AEC: autoridade emissora de certificados, a entidade responsável por gerir os pedidos de certificados e emitir certificados em cada Estado-Membro;
- (5) EU Login: o nome de utilizador e a palavra-passe necessários para aceder às aplicações da UE;
- (6) ISAMM: Sistema Informático para a Gestão e Monitorização dos Mercados Agrícolas, uma aplicação informática utilizada pelos Estados-Membros para enviar dados para a DG AGRI;
- (7) Comunicação ISAMM: a página Web com o conjunto de quadros em que o agente pode introduzir vários tipos de informação, nomeadamente: nome, endereço e números de telefone, carregar documentos, introduzir quantidades e aceitar vários acordos jurídicos. A comunicação está dividida em quadros, que agrupam informações relacionadas entre si. Existem três tipos diferentes (formulários) de comunicações ISAMM no sistema eletrónico LORI:
	- (a) Registo de um operador (ou modificação do seu registo LORI) formulário número 800;
	- (b) Apresentação de informações sobre as quantidades de referência do operador durante um determinado período – formulário número 801;
	- (c) Retirada do registo de um operador do sistema eletrónico LORI formulário número 802.
- (8) Nome do formulário: nome de cada um dos tipos diferentes de comunicações ISAMM;
- (9) Número do formulário: número atribuído a cada um dos tipos diferentes de comunicações ISAMM;
- (10) LORI: (sistema eletrónico de) registo e identificação de operadores de certificados;
- (11) Fluxo de trabalho LORI: as comunicações que contenham dados do LORI passam por várias fases e são explicadas pormenorizadamente nas secções seguintes. Em cada uma das fases, algumas das partes envolvidas, o agente e o utilizador do Estado-Membro podem realizar várias ações numa comunicação. Essas ações fazem a comunicação avançar num ou noutro sentido;
- (12) Operador: uma entidade económica, estabelecida no território aduaneiro da União e detentora de um número EORI, interessada em apresentar um pedido de contingentes pautais LORI. O conjunto de informações armazenadas no sistema eletrónico LORI relativas a cada operador é denominado registo LORI;
- (13) Agente: uma pessoa, da empresa do operador ou de outra empresa, autorizada a apresentar informações no sistema eletrónico LORI em nome de um ou mais operadores;
- (14) Utilizador de um Estado-Membro: uma pessoa, representante de uma autoridade competente de um Estado-Membro, responsável por verificar e com o direito de validar ou rejeitar as comunicações enviadas pelos agentes;

Guia de referência LORI – Para operadores do LORI entre entre entre entre entre entre entre entre entre entre e Versão do documento 2.0 de 10/09/2020

- (15) DG AGRI: Direção-Geral da Agricultura e Desenvolvimento Rural;
- (16) Número EORI: número do Registo e Identificação dos Operadores Económicos.

# <span id="page-5-0"></span>**1.4. Fluxo de trabalho LORI**

Consoante o Estado-Membro, o operador deve solicitar o registo no LORI enviando as informações solicitadas à AEC ou introduzindo diretamente os dados no sistema eletrónico. Consulte as informações que lhe foram fornecidas pelo seu Estado-Membro sobre como efetuar o registo.

O presente documento descreve o processo (fluxo de trabalho LORI) pelo qual o agente codifica os dados em nome de um operador e o Estado-Membro valida esses dados.

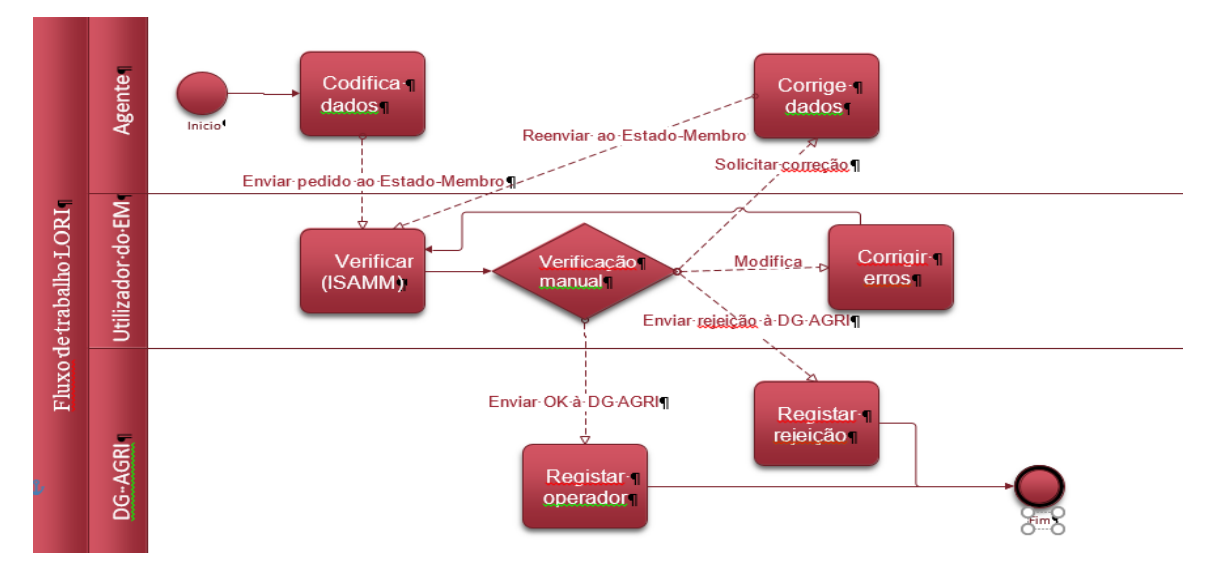

O diagrama abaixo demonstra as etapas do fluxo de trabalho:

*Figura 1 – Fluxo de trabalho LORI*

# <span id="page-5-3"></span><span id="page-5-1"></span>**1.5. Pré-requisitos**

Pré-requisitos para introduzir um pedido de registo no sistema eletrónico LORI:

- 1. Antes de introduzir um pedido de registo no sistema eletrónico LORI, o operador tem de estar registado na base de dados EORI e tem de ter um número EORI. Para mais informações sobre a base de dados EORI, consulte a seguinte página Web: [https://ec.europa.eu/taxation\\_customs/dds2/eos/eori\\_home.jsp?Lang=en](https://ec.europa.eu/taxation_customs/dds2/eos/eori_home.jsp?Lang=en)
- 2. Um agente deve estar autorizado a atuar em nome de um determinado operador. Esta autorização é concedida pela AEC do Estado-Membro em que o operador está estabelecido (ver secção «Pedido de acesso» no presente documento).

## <span id="page-5-2"></span>**2. PEDIDO DE ACESSO**

A presente secção descreve as ações necessárias para permitir que um operador obtenha acesso ao sistema eletrónico LORI.

Um operador pode nomear vários utilizadores para codificar dados em seu nome; um utilizador pode tratar dados de vários operadores. Os utilizadores autorizados a introduzir informações são denominados agentes.

A figura seguinte apresenta as principais ações e a respetiva ordem:

- 1. O agente deve, em primeiro lugar, solicitar dados de início de sessão no serviço EU Login (para mais informações, ver ponto 2.1); se o agente já tiver um nome de utilizador e uma palavra-passe, não precisa de solicitar dados novos;
- 2. Em seguida, o agente deve solicitar acesso ao sistema eletrónico LORI (para mais informações, ver ponto 2.2).

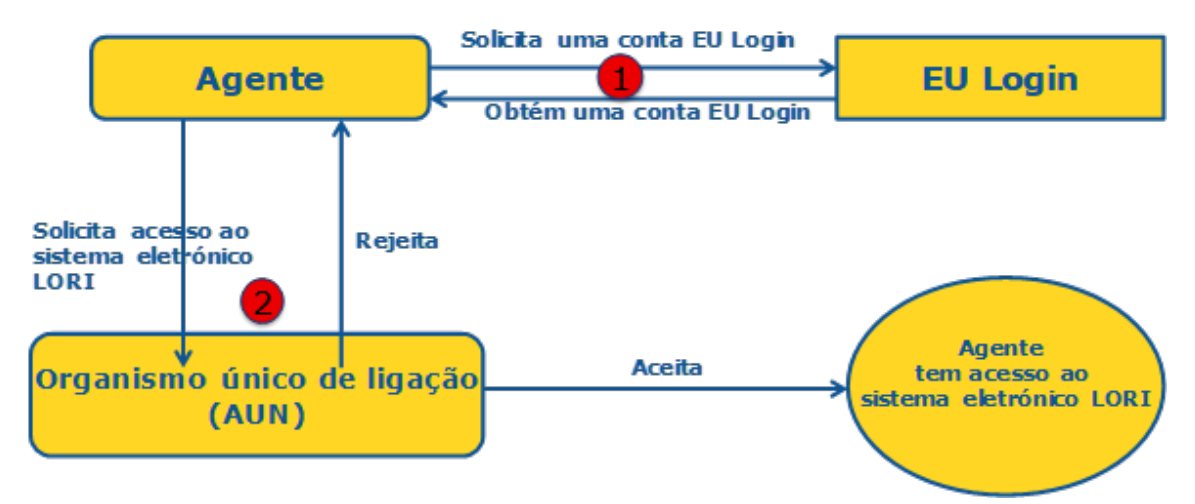

*Figura 2 – Etapas dos pedidos de acesso pelo agente*

# <span id="page-6-1"></span><span id="page-6-0"></span>**2.1. Solicitar dados de início de sessão no serviço EU Login**

Para um agente obter acesso aos formulários LORI, tem, em primeiro lugar, de obter dados de início de sessão no serviço EU Login. Para o efeito, deve ir ao portal AWAI e seguir as etapas indicadas nesse portal.

A hiperligação para o AWAI é a seguinte:<https://webgate.ec.europa.eu/agriportal/awaiportal/>

Na hiperligação acima, estão também disponíveis instruções para os utilizadores sobre como efetuar o registo no AWAI, bem como dados de contacto para o caso de ser necessário apoio suplementar.

<span id="page-7-0"></span>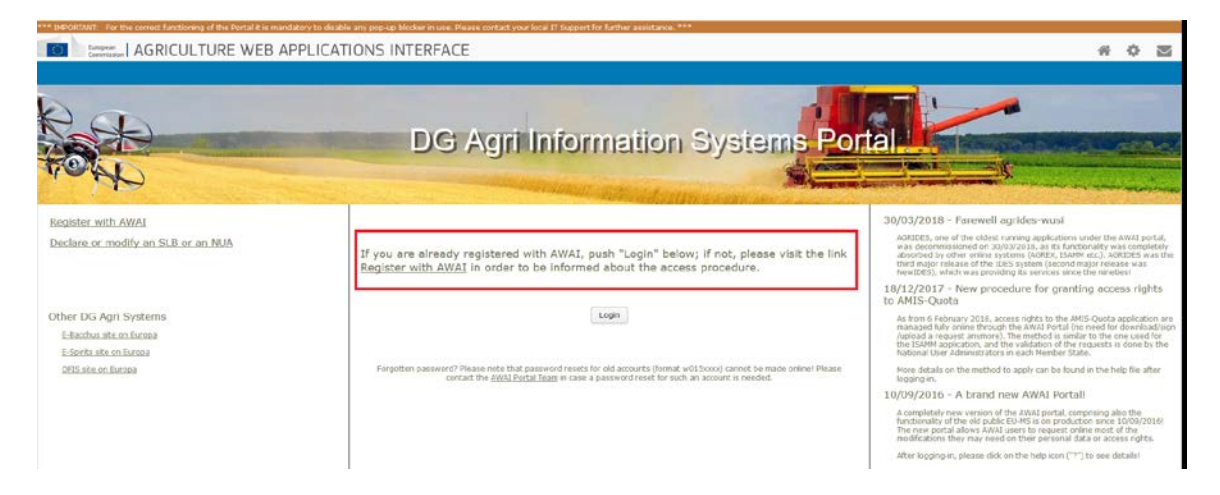

*Figura 3 – Pedido de dados de início de sessão no serviço EU Login pelo agente*

## <span id="page-8-0"></span>**2.2. Pedido de acesso ao sistema eletrónico LORI**

Após ter recebido os dados de início de sessão no serviço EU Login, o agente pode solicitar acesso ao sistema eletrónico LORI:

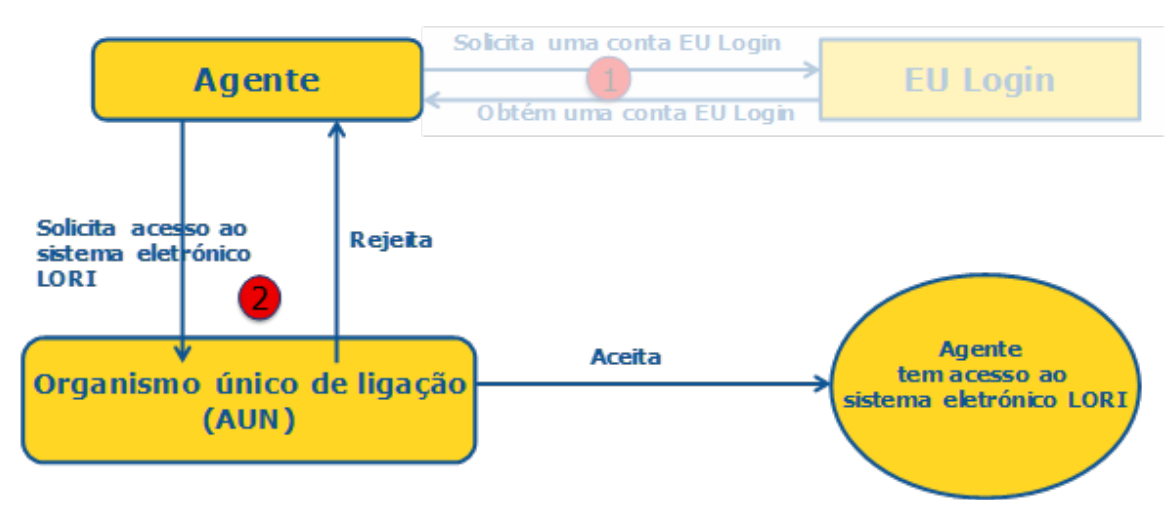

*Figura 4 – Pedido de acesso ao sistema eletrónico LORI*

<span id="page-8-1"></span>Para obter acesso ao sistema eletrónico LORI, o agente deve seguir estas etapas:

- (1) Ir ao Portal AWAI [\(https://webgate.ec.europa.eu/agriportal/awaiportal/\)](https://webgate.ec.europa.eu/agriportal/awaiportal/), clicar no botão de início de sessão e introduzir o seu nome de utilizador e palavra-passe do serviço EU Login.
- (2) Clicar na hiperligação «ISAMM CM» na lista de aplicações.
- (3) Selecionar a opção «A member of an economic operator» (membro de um operador económico) e clicar em «Next» (seguinte).
- (4) No ecrã seguinte, selecionar o Estado-Membro e introduzir o(s) número(s) EORI do(s) operador(es) para os quais o agente está a solicitar o acesso. Para cada um deles, o agente deve:
	- (a) Clicar no botão «Add a new EORI» (adicionar EORI novo);
	- (b) Introduzir o número EORI;
	- (c) Clicar no botão «Validate and download address» (validar e descarregar endereço);
	- (d) Clicar no botão «Add» (adicionar).
- (5) Introduzir os contactos profissionais do agente nos campos obrigatórios e clicar no botão «Next» (seguinte).
- (6) No ecrã seguinte, em «Business processes and sectors» (processos e setores empresariais), clicar no botão «Add» (adicionar).
- (7) Selecionar «LORI» como Business Process (processo empresarial) e «Horizontal» como Sector (setor) e clicar no botão «Add» (adicionar).
- (8) Uma vez adicionados o processo empresarial e o setor, clicar no botão «Next» (seguinte).
- (9) No ecrã seguinte, clicar em «Submit» (enviar). O sistema solicitará, nesse momento, confirmação desta ação e, depois de o agente clicar em «Yes» (sim), é apresentada a página final. Esta página contém um documento PDF, que deve ser descarregado e assinado pelo agente, e as instruções sobre como continuar o procedimento, que é específico para cada Estado-Membro.

Uma vez validado o pedido, após o procedimento definido pelo Estado-Membro competente, o sistema enviará ao agente uma mensagem de correio eletrónico de confirmação.

## <span id="page-9-0"></span>**2.3. Modificação dos dados pessoais do agente ou dos operadores associados**

Para modificar os seus dados pessoais e/ou a lista de operadores aos quais o agente tem acesso, o agente deve seguir as etapas seguintes:

- (1) Ir ao Portal AWAI [\(https://webgate.ec.europa.eu/agriportal/awaiportal/\)](https://webgate.ec.europa.eu/agriportal/awaiportal/), clicar no botão de início de sessão e introduzir o seu nome de utilizador e palavra-passe do serviço EU Login.
- (2) Clicar em «Personal details» (dados pessoais) no menu à esquerda no ecrã, sob o cabeçalho «Profile» (perfil).
- (3) Clicar em «Request Modification» (solicitar modificação).
- (4) Modificar os campos dos dados pessoais e/ou a lista de números EORI [utilizando «Add functionality» (adicionar funcionalidade), para solicitar acesso para novos operadores, e o ícone «Trash bin» (caixote do lixo), para suprimir o acesso aos dados de um determinado operador]. Estas modificações não afetam o estatuto do operador no sistema eletrónico LORI, mas apenas os direitos de acesso do agente aos dados.
- (5) Clicar em «Next» (seguinte). O sistema apresentará um ecrã comparativo, com as modificações solicitadas pelo agente.
- (6) Verificar se as modificações estão corretas e clicar em «Submit» (enviar). O sistema solicitará, nesse momento, confirmação desta ação e, depois de o agente clicar em «Yes» (sim), é apresentada a página final. Esta página contém um documento PDF, que deve ser descarregado e assinado pelo agente, e as instruções sobre como continuar o procedimento, que é específico para cada Estado-Membro.

Uma vez validado o pedido, após o procedimento definido pelo Estado-Membro competente, o sistema enviará ao agente uma mensagem de correio eletrónico de confirmação.

### <span id="page-9-1"></span>**2.4. Alteração da palavra-passe do agente**

Para modificar a sua palavra-passe, o agente deve seguir as etapas seguintes:

- (1) Ir ao Portal AWAI [\(https://webgate.ec.europa.eu/agriportal/awaiportal/\)](https://webgate.ec.europa.eu/agriportal/awaiportal/), clicar no botão de início de sessão e introduzir o seu nome de utilizador e palavra-passe do serviço EU Login.
- (2) Clicar em «Change my password» (alterar palavra-passe) no menu à esquerda no ecrã, sob o cabeçalho «Account» (conta).
- (3) Introduzir a sua palavra-passe atual e a nova palavra-passe e clicar em «Change» (alterar).

<span id="page-9-2"></span>A palavra-passe é alterada automaticamente.

### **2.5. Suprimir a conta do agente**

Para suprimir a sua conta, o agente deve seguir as etapas seguintes:

(1) Ir ao Portal AWAI [\(https://webgate.ec.europa.eu/agriportal/awaiportal/\)](https://webgate.ec.europa.eu/agriportal/awaiportal/), clicar no botão de início de sessão e introduzir o seu nome de utilizador e palavra-passe do serviço EU Login.

- (2) Clicar em «Remove my account» (suprimir a minha conta) no menu à esquerda no ecrã, sob o cabeçalho «Account» (conta).
- (3) Clicar em «Submit» (enviar).

<span id="page-10-0"></span>Uma vez validado o pedido pelos serviços da DG AGRI, a conta será suprimida.

### **3. ACESSO AO SISTEMA ELETRÓNICO LORI**

Para aceder ao sistema eletrónico LORI, o agente deve iniciar sessão no Portal AWAI:

<https://webgate.ec.europa.eu/agriportal/awaiportal/>

e selecionar «ISAMM CM» na lista de aplicações.

<span id="page-10-1"></span>É apresentada a aplicação ISAMM CM com a opção do sistema eletrónico LORI.

## **4. REGISTO – ENVIAR OU ATUALIZAR AS INFORMAÇÕES (FORMULÁRIO NÚMERO 800)**

A presente secção descreve as ações de registo de um novo operador no sistema eletrónico LORI ou de atualização das informações relativas a um operador (o chamado registo LORI) armazenadas no sistema LORI.

## <span id="page-10-2"></span>**4.1. Registo de um operador no sistema eletrónico LORI**

Para registar as informações do operador no sistema eletrónico LORI pela primeira vez, o agente deve seguir as etapas abaixo indicadas.

### <span id="page-10-3"></span>**4.1.1. Acesso ao menu de registo do LORI**

O agente deve ir ao menu «LORI» Registration – submit or update the information» (LORI» Registo – enviar ou atualizar as informações) para iniciar o processo de registo:

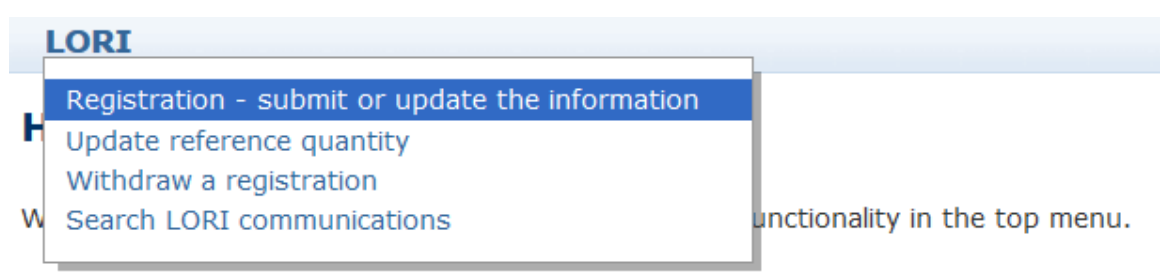

*Figura 5 – Registo LORI – Enviar e atualizar*

#### <span id="page-10-5"></span><span id="page-10-4"></span>**4.1.2. Selecionar um EORI**

A primeira página apresenta uma lista pendente, em que o agente pode ver os números EORI correspondentes aos operadores para os quais foi autorizado a codificar dados.

O agente deve escolher o número EORI do operador para o qual pretende enviar dados e clicar em «Continue» (continuar):

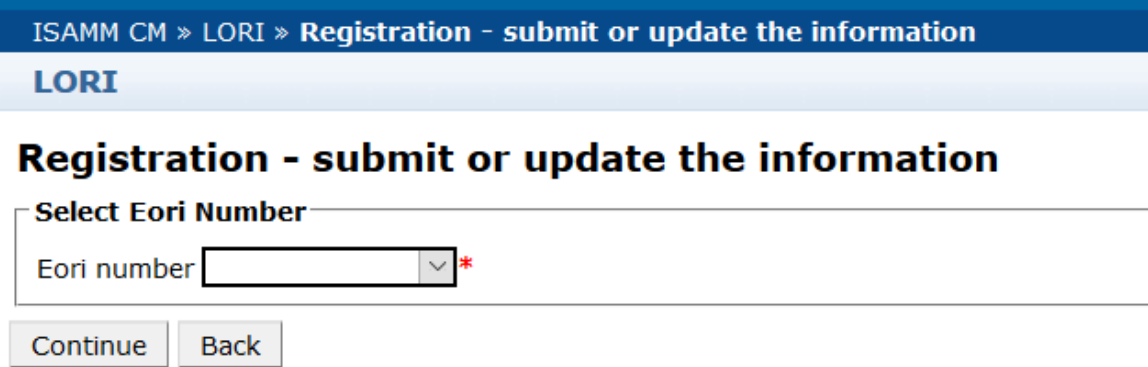

*Figura 6 – Registo LORI – Enviar e atualizar – Observações à comunicação*

### <span id="page-11-2"></span><span id="page-11-0"></span>**4.1.3. Introduzir dados na comunicação**

O agente pode preencher as informações LORI no separador «Communication Data» (dados da comunicação):

#### **Draft communication**

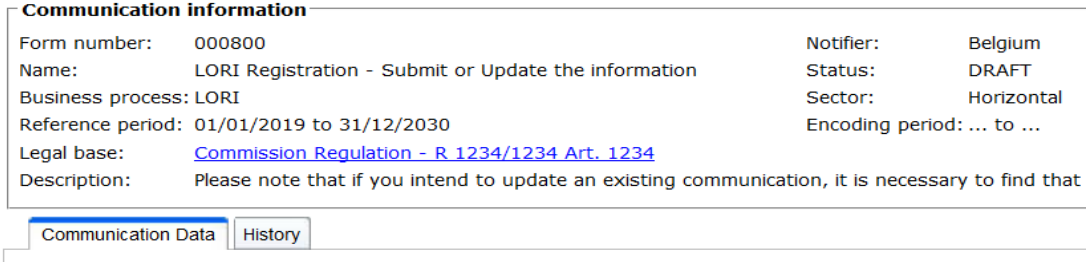

*Figura 7 – Registo LORI – Enviar e atualizar – Introduzir dados*

## <span id="page-11-3"></span><span id="page-11-1"></span>**4.1.3.1. Validação do EORI e primeiro conjunto de informações sobre o operador**

O primeiro quadro no separador da comunicação contém informações básicas sobre o operador.

O sistema verifica automaticamente se o número EORI indicado é válido e está registado na base de dados EORI. Caso surjam problemas, é apresentada uma mensagem de erro (a vermelho). Se a validação for bem-sucedida, é apresentada uma mensagem positiva (a verde).

Se o endereço da sede do operador estiver publicamente disponível na base de dados EORI, o sistema apresenta-a na primeira parte do quadro, como campos não editáveis. (Se o endereço na base EORI não estiver atualizado, é necessário alterá-lo primeiro. Uma vez a alteração efetuada, o sistema eletrónico LORI extrairá automaticamente o novo endereço)

Se não estiver publicamente disponível na base de dados EORI, o endereço da sede pode ser introduzido manualmente.

O endereço operacional é sempre editável e pode ser mudado livremente.

#### <span id="page-12-0"></span>**4.1.3.2. Informações adicionais sobre o EORI**

Depois de preencher o primeiro quadro, pode preencher o resto do formulário. Os quadros contêm informações explicativas e, caso surjam mensagens de erro, pode consultar o anexo I do presente manual, que contém informações pormenorizadas sobre como as resolver.

Atenção que alguns campos são obrigatórios. Por conseguinte, se não fornecer as informações ou anexos pertinentes, não poderá enviar a comunicação. Caso estejam em falta informações obrigatórias, é apresentada uma mensagem de erro relativa ao quadro em causa.

### <span id="page-12-1"></span>**4.1.3.3. Utilizar os botões da comunicação**

Na qualidade de agente, quando está numa comunicação, pode clicar num dos seguintes botões:

- Save (guardar): a comunicação é guardada, mas não enviada,
- Send to issuing authority (enviar à autoridade emissora): a comunicação é enviada ao Estado-Membro competente para revisão. Um Estado-Membro pode reagir com várias ações à comunicação: pode rejeitá-la, enviá-la para trás para correção ou validá-la (para mais informações, consulte o anexo II do presente manual),
- Delete (eliminar): a comunicação é eliminada do sistema eletrónico LORI,
- Cancel (cancelar): os dados recentemente introduzidos, se existirem, são rejeitados e o sistema regressa à página anterior.

### <span id="page-12-2"></span>**4.2. Atualizar um registo LORI**

Assim que o operador estiver registado no sistema eletrónico LORI, o agente pode atualizar o registo LORI desse operador sempre que for necessário. Para tal, pode ser utilizado o mesmo formulário que é utilizado para o registo inicial (formulário número 800). O sistema eletrónico LORI cria uma nova versão da comunicação, apresentando, por predefinição, as últimas informações disponíveis. O agente pode, então, atualizar estas informações e enviar as modificações à AEC conforme descrito para o processo de registo.

### **4.3. Corrigir uma comunicação**

<span id="page-12-3"></span>Em certos casos, um Estado-Membro pode devolver a comunicação ao agente para correção. Ao abrir a comunicação, no separador «Messages» (mensagens), o agente pode ver os possíveis problemas a resolver e as observações formuladas pela autoridade competente do Estado-Membro. Estas indicarão o seguimento a dar relativamente às informações fornecidas.

|   | <b>Messages</b>                                                                                                    |                                                                                                    |
|---|----------------------------------------------------------------------------------------------------|----------------------------------------------------------------------------------------------------|
|   | <b>Message details</b>                                                                                                    | <b>Comment</b>                                                                                                    |
| ь | The same company name [IOIAC - Company name - 1] is used by a different company                                                                                                    | This is a comment by which the MS user explained<br>what the issue was for this specific point. In this case<br>it is a "duplicate company name".              |
|   | The same address [IOIAC - Address of headquarter: Street name - 1, IOIAC - Address of<br>headquarter: Street number - 1, IOIAC - Address of headquarter: Postal code - 1, IOIAC -<br>Address of headquarter: City - 1, IOIAC - Address of headquarter: Country - 1] is used by a<br>different company | This is a comment by which the MS user explained<br>what the issue was for this specific point. In this case<br>it is a "duplicate address".                   |
| Þ | The same person [PCE - Surname - 1, PCE - Name - 1] is mentioned by a different company                                                                                                    | This is a comment by which the MS user explained<br>what the issue was for this specific point. In this case<br>it is "similar person name for other company". |

<span id="page-13-3"></span>*Figura 8 – Registo LORI – Enviar e atualizar – Observações à comunicação*

Depois de ter corrigido a comunicação ou fornecido documentos adicionais, conforme solicitado pela autoridade competente do Estado-Membro, o agente pode reenviar o formulário para aprovação, clicando em «Send» (enviar).

#### **4.4. O separador do histórico**

<span id="page-13-0"></span>As interações entre o agente e a autoridade competente do Estado-Membro estão visíveis no separador «History» (histórico). Este indica a data e a hora, as observações e a pessoa que tratou cada comunicação; além disso, o agente pode aceder diretamente a uma comunicação específica para verificar os seus conteúdos.

### <span id="page-13-2"></span><span id="page-13-1"></span>**5. ATUALIZAR A QUANTIDADE DE REFERÊNCIA (FORMULÁRIO NÚMERO 801)**

### **5.1. Atualizar os dados relativos à quantidade de referência do operador**

O formulário número 801 permite que o agente envie informações sobre a quantidade de referência para nove contingentes pautais: 09.4211, 09.4212, 09.4213, 09.4214, 09.4215, 09.4216, 09.4410, 09.4411 and 09.4412. As informações sobre a quantidade de referência para outros contingentes pautais com este requisito devem ser apresentadas à autoridade nacional competente, o mesmo sucedendo com quaisquer informações complementares eventualmente exigidas sobre a quantidade de referência para os contingentes pautais referidos no formulário número 801.

Para atualizar os dados relativos à quantidade de referência de um operador, o agente tem de ir ao menu: «LORI» Update reference quantity» (LORI» Atualizar quantidade de referência).

Em seguida, o agente deve selecionar o número EORI correspondente ao operador para o qual pretende enviar os dados relativos à quantidade de referência e escolher, na lista pendente, um ano ao qual a quantidade de referência seja aplicável. Em seguida, deve clicar em «Continue» (continuar):

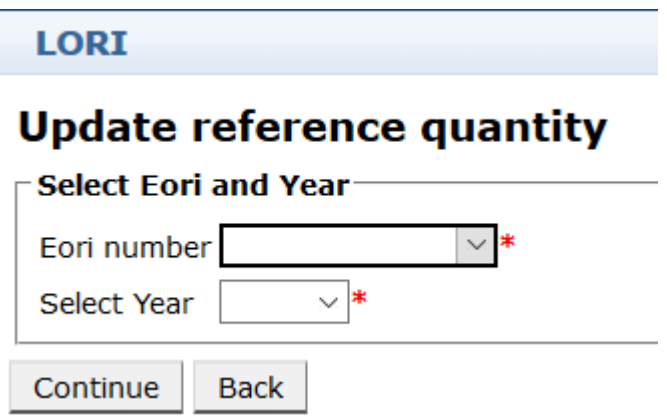

<span id="page-14-0"></span>*Figura 9 – LORI – Atualizar quantidade de referência*

O agente deve preencher os quadros neste formulário com as informações sobre a «quantidade de referência». Quando tiver terminado, deve clicar no botão «Send» (enviar).

O sistema apenas permite que esta comunicação seja enviada se o operador já estiver registado no sistema eletrónico LORI.

Se o operador ainda não estiver registado no sistema eletrónico LORI ou se o registo do operador tiver sido anteriormente retirado, o agente não pode enviar as informações relativas à quantidade de referência. Neste caso, certifique-se de que o operador está devidamente registado no sistema eletrónico LORI e, em seguida, envie as informações sobre a quantidade de referência.

Se o formulário «Update reference quantity» (atualizar quantidade de referência) não puder ser enviado para validação para a autoridade competente do Estado-Membro, o sistema permite-lhe guardá-lo e enviar a comunicação posteriormente.

### <span id="page-15-1"></span><span id="page-15-0"></span>**6. RETIRAR UM REGISTO (FORMULÁRIO NÚMERO 802)**

## **6.1. Retirar o registo de um operador do sistema eletrónico LORI**

Para retirar o registo de um operador do sistema eletrónico LORI, o agente deve ir ao menu: «LORI» Withdraw a registration» (LORI» Retirar um registo):

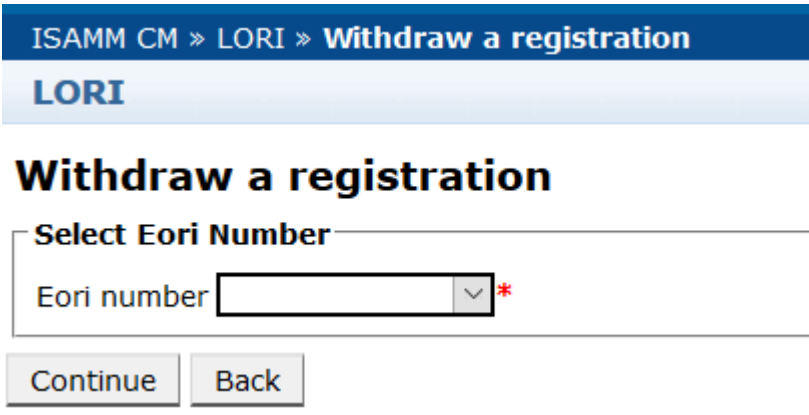

*Figura 10 – LORI – Retirar um registo*

<span id="page-15-2"></span>O agente tem de selecionar o operador (identificado pelo seu número EORI) cujo registo pretende retirar do sistema eletrónico LORI.

Após ter escolhido o EORI pertinente da lista pendente, o agente deve clicar em «Continue» (continuar) e, em seguida, escolher «Agree» (concordo) da lista pendente seguinte do formulário, antes de o enviar.

Tenha em atenção que este formulário só pode ser enviado se o operador já estiver registado no sistema eletrónico LORI.

As consequências da retirada são as seguintes:

- (1) O registo LORI é mantido no ISAMM durante sete anos após a retirada do registo do operador do sistema eletrónico LORI<sup>[2](#page-15-3)</sup>, mas o operador deixa de estar registado no sistema eletrónico LORI. Isso significa que o sistema não permite qualquer
- <span id="page-15-3"></span> 2 Em conformidade com o artigo 13.º, n.º 9, do Regulamento Delegado (UE) 2020/760 da Comissão.

Guia de referência LORI – Para operadores do LORI entre entre entre entre entre entre 16/29 Versão do documento 2.0 de 10/09/2020

atualização do registo LORI do operador nem pedidos de certificados de contingentes pautais do LORI.

- (2) O operador fica desvinculado de todos os agentes que têm autorização para enviar informações em seu nome. O sistema eletrónico LORI efetua o processo de desvinculação automaticamente depois de a comunicação de retirada ser validada pela autoridade competente do Estado-Membro.
- (3) O sistema eletrónico LORI permite ao operador efetuar um novo pedido de registo.

#### <span id="page-16-0"></span>**7. PESQUISAR COMUNICAÇÕES LORI**

Um agente pode efetuar várias pesquisas no sistema eletrónico LORI. Seguem-se os critérios de pesquisa:

- (1) Pesquisa por nome do formulário. No caso do LORI, este pode ser:
	- (a) LORI Registration Submit and update (Registo no LORI Enviar e atualizar);
	- (b) LORI Update reference quantity (LORI Atualizar uma quantidade de referência);
	- (c) LORI Retirar um registo
- (2) Pesquisar por EORI: pode selecionar um número EORI da lista.
- (3) Pesquisar por estado: pode selecionar da lista seguinte:
	- (a) Draft (rascunho): uma comunicação criada e guardada pelo agente;
	- (b) Review (revisão): uma comunicação enviada para revisão pelo agente à autoridade competente do Estado-Membro;
	- (c) Refuse Review (revisão rejeitada): uma comunicação enviada de volta para correção pela autoridade competente do Estado-Membro;
	- (d) Rejected MS (rejeitada pelo Estado-Membro): uma comunicação rejeitada pela autoridade competente do Estado-Membro;
	- (e) Modified (modificada): uma comunicação criada e guardada pela autoridade competente do Estado-Membro;
	- (f) Sent (enviada): uma comunicação validada pela autoridade competente do Estado-Membro;
	- (g) Accepted (aceite): uma comunicação armazenada no sistema eletrónico LORI.

### <span id="page-17-0"></span>**7.1. Informações genéricas de pesquisa**

O agente pode ir ao menu: LORI» Search LORI communications (LORI» Pesquisar comunicações LORI)

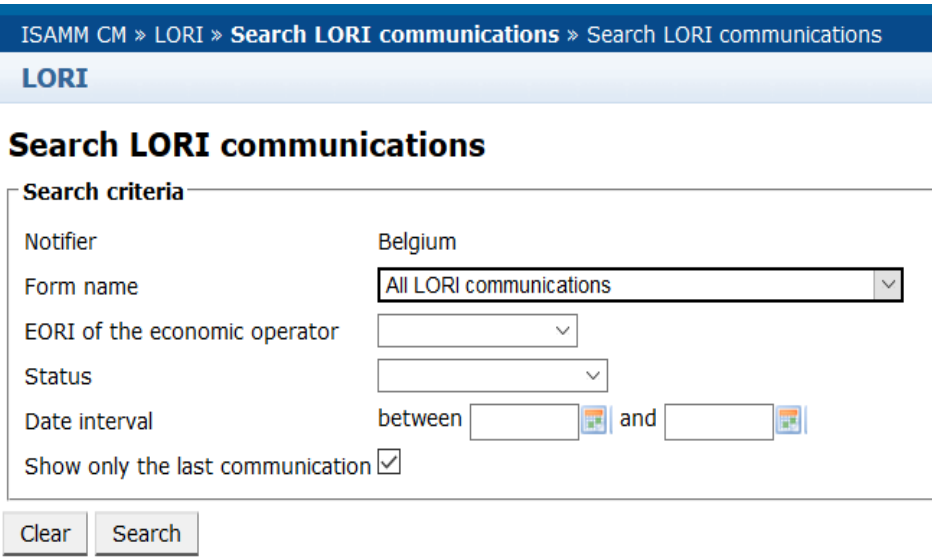

*Figura 11 – LORI – Pesquisa*

<span id="page-17-1"></span>Os elementos no quadro de resultados de pesquisa têm os seguintes significados:

- (1) Form number (número do formulário): apresenta os números dos formulários LORI: 800, 801, 802;
- (2) Form name (nome do formulário): apresenta o nome do formulário: LORI Registration – Submit and update (Registo no LORI – Enviar e atualizar), LORI – Update reference quantity (LORI – Atualizar quantidade de referência), LORI – Withdraw a registration (LORI – Retirar um registo);
- (3) Business process (processo empresarial): apresenta o processo empresarial dos formulários LORI, que é «LORI»;
- (4) Sector (setor): apresenta o setor dos formulários LORI, que é Horizontal;
- (5) Reference, article and paragraph (referência, artigo e número): apresenta a base jurídica da notificação LORI;
- (6) EORI: apresenta o número EORI utilizado nessa comunicação específica;
- (7) Status (estado): apresenta um dos estados da lista acima;
- (8) Status changed on (estado modificado em): apresenta um carimbo que indica a data de alteração do último estado:
	- (a) Se o estado for «Draft» (rascunho), indica a data em que o agente guardou a comunicação que estava a editar;
- (b) Se o estado for «Review» (revisão), indica a data em que o agente enviou a comunicação à autoridade competente do Estado-Membro para revisão;
- (c) Se o estado for «Refuse review» (revisão rejeitada), indica a data em que a autoridade competente do Estado-Membro devolveu a comunicação ao agente para correção;
- (d) Se o estado for «Rejected MS» (rejeitada pelo Estado-Membro), indica a data em que a autoridade competente do Estado-Membro rejeitou a comunicação;
- (e) Se o estado for «Modified» (modificada), indica a data em que a autoridade competente do Estado-Membro guardou a comunicação depois de a ter editado;
- (f) Se o estado for «Sent» (enviada), indica a data em que a autoridade competente do Estado-Membro validou a comunicação;
- (g) Se o estado for «Accepted» (aceite), indica a data em que o sistema eletrónico LORI aceitou automaticamente a comunicação enviada pela autoridade competente do Estado-Membro.

#### **Search LORI communications**

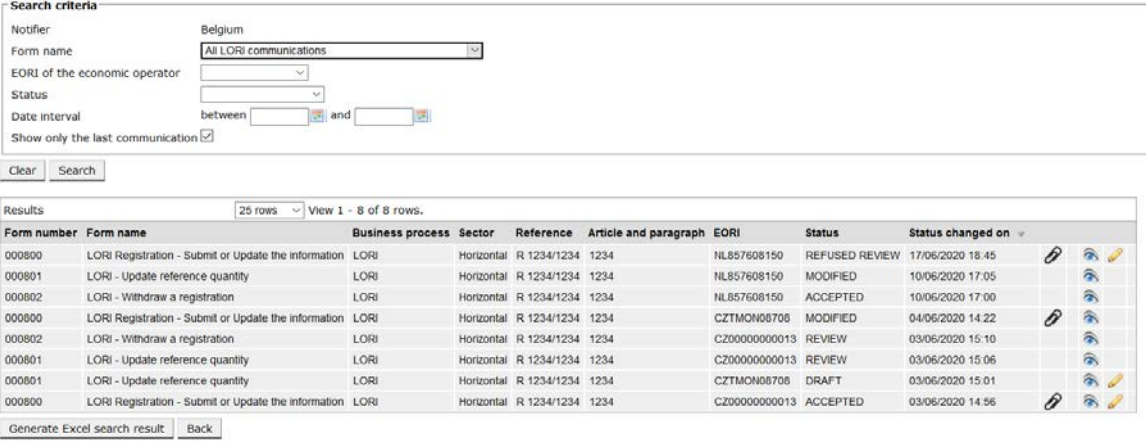

#### *Figura 12 – LORI – Resultados da pesquisa*

<span id="page-18-0"></span>Na lista de resultados de pesquisa, o agente pode encontrar todas as comunicações que tem direito a consultar. Para cada comunicação, se constantes da lista, o agente pode utilizar um dos seguintes ícones:

- Anexo: indica se a comunicação contém documentos em anexo
- Olho: abre uma comunicação em modo de visualização
- Lápis: abre a comunicação em modo de edição

O Lápis e o Envelope só estão disponíveis para comunicações que se encontrem em determinados estados, dependendo de o agente poder ou não editar a comunicação. O anexo II explica em que casos o agente pode editar ou apenas pré-visualizar o conteúdo de uma comunicação.

#### <span id="page-19-0"></span>**7.1.1. Como utilizar os filtros «Form name» (nome do formulário)**

O agente pode ir ao menu: LORI» Search LORI communications (LORI» Pesquisar comunicações LORI)

### **Search LORI communications**

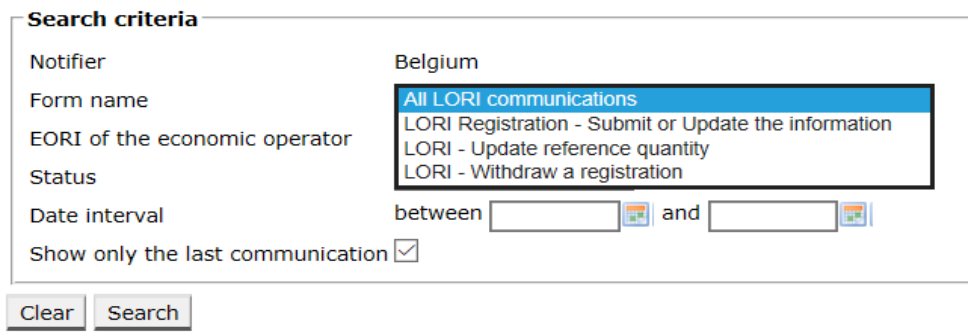

#### *Figura 13 – LORI – Pesquisa por nome do formulário*

<span id="page-19-2"></span>Com base na seleção desta lista pendente, o agente obterá, nos resultados da pesquisa, todas as comunicações existentes de todos os formulários LORI ou apenas as comunicações relativas a um formulário:

| Search criteria                                                                             |                                  |                                                           |                                |            |                             |                            |                      |                       |                   |   |                        |
|---------------------------------------------------------------------------------------------|----------------------------------|-----------------------------------------------------------|--------------------------------|------------|-----------------------------|----------------------------|----------------------|-----------------------|-------------------|---|------------------------|
| Notifier<br>Belgium                                                                         |                                  |                                                           |                                |            |                             |                            |                      |                       |                   |   |                        |
| Form name                                                                                   |                                  | All LORI communications                                   |                                |            |                             |                            |                      |                       |                   |   |                        |
|                                                                                             | EORI of the economic operator    |                                                           |                                |            |                             |                            |                      |                       |                   |   |                        |
| <b>Status</b>                                                                               |                                  | $\sim$                                                    |                                |            |                             |                            |                      |                       |                   |   |                        |
| Date interval                                                                               |                                  | $\frac{1}{2}$ and<br>between                              |                                |            |                             |                            |                      |                       |                   |   |                        |
|                                                                                             | Show only the last communication |                                                           |                                |            |                             |                            |                      |                       |                   |   |                        |
|                                                                                             |                                  |                                                           |                                |            |                             |                            |                      |                       |                   |   |                        |
| Search<br>Clear                                                                             |                                  |                                                           |                                |            |                             |                            |                      |                       |                   |   |                        |
|                                                                                             |                                  |                                                           |                                |            |                             |                            |                      |                       |                   |   |                        |
|                                                                                             |                                  |                                                           |                                |            |                             |                            |                      |                       |                   |   |                        |
| Results                                                                                     |                                  | 25 rows<br>- Gri                                          | View 1 - 8 of 8 rows.          |            |                             |                            |                      |                       |                   |   |                        |
|                                                                                             |                                  |                                                           | <b>Business process Sector</b> |            | Reference                   | Article and paragraph EORI |                      | <b>Status</b>         | Status changed on |   |                        |
|                                                                                             |                                  | LORI Registration - Submit or Update the information      | LORI                           | Horizontal | R 1234/1234 1234            |                            | NL857608150          | <b>REFUSED REVIEW</b> | 17/06/2020 18:45  | P | 承                      |
|                                                                                             | LORI - Update reference quantity |                                                           | LORI                           | Horizontal | R 1234/1234 1234            |                            | NL857608150          | <b>MODIFIED</b>       | 10/06/2020 17:05  |   | 氛                      |
|                                                                                             | LORI - Withdraw a registration   |                                                           | LORI                           |            | Horizontal R 1234/1234 1234 |                            | NL857608150          | <b>ACCEPTED</b>       | 10/06/2020 17:00  |   | 合                      |
|                                                                                             |                                  | LORI Registration - Submit or Update the information LORI |                                |            | Horizontal R 1234/1234 1234 |                            | CZTMON08708          | <b>MODIFIED</b>       | 04/06/2020 14:22  | P | 侖                      |
|                                                                                             | LORI - Withdraw a registration   |                                                           | LORI                           |            | Horizontal R 1234/1234 1234 |                            | CZ00000000013        | <b>REVIEW</b>         | 03/06/2020 15:10  |   | $\widehat{\mathbf{a}}$ |
|                                                                                             | LORI - Update reference quantity |                                                           | LORI                           |            | Horizontal R 1234/1234 1234 |                            | CZ00000000013 REVIEW |                       | 03/06/2020 15:06  |   | $\widehat{\mathbf{a}}$ |
| Form number Form name<br>000800<br>000801<br>000802<br>000800<br>000802<br>000801<br>000801 | LORI - Update reference quantity |                                                           | LORI                           |            | Horizontal R 1234/1234 1234 |                            | CZTMON08706          | <b>DRAFT</b>          | 03/06/2020 15:01  |   | $\hat{\sigma}$         |

*Figura 14 – LORI – Pesquisa por nome do formulário – resultados*

#### <span id="page-19-3"></span><span id="page-19-1"></span>**7.1.2. Como utilizar os filtros do estado da comunicação**

O agente pode ir ao menu: LORI» Search LORI communications (LORI» Pesquisar comunicações LORI)

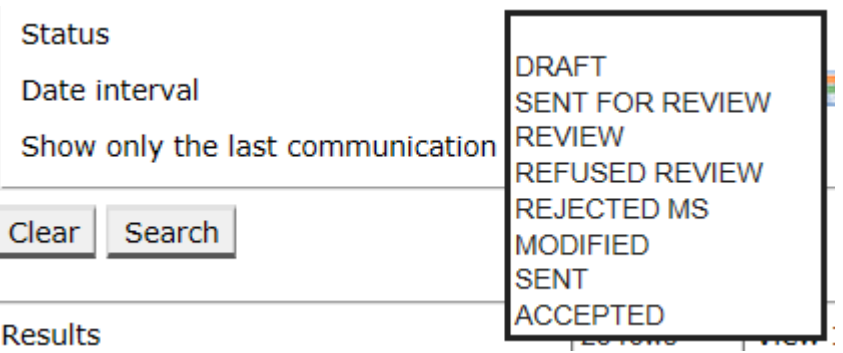

*Figura 15 – LORI – Pesquisa por estado*

<span id="page-20-1"></span>Com base na seleção desta lista pendente, obterá, nos resultados da pesquisa, todas as comunicações existentes, independentemente do seu estado, ou apenas todos os formulários com o estado selecionado.

Por exemplo, pode pesquisar todas as comunicações LORI com o estado ACCEPTED (aceite):

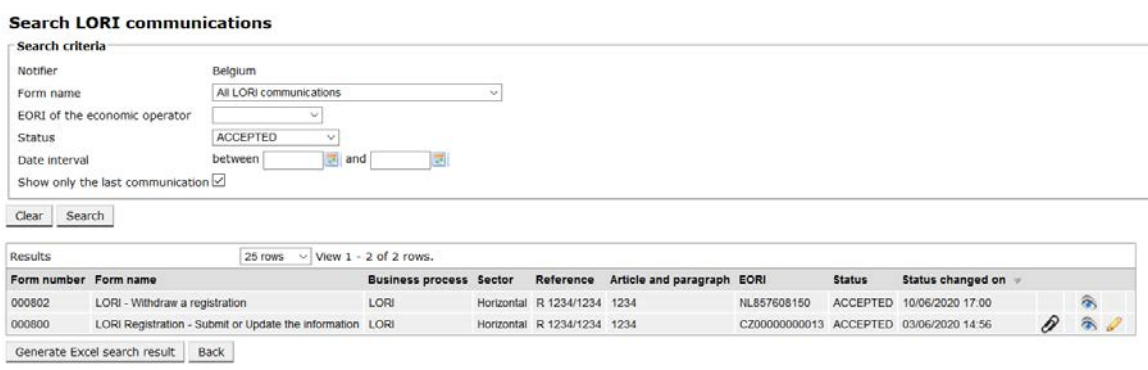

*Figura 16 – LORI – Pesquisa por estado – resultados*

### <span id="page-20-2"></span><span id="page-20-0"></span>**7.1.3. Como usar os filtros de intervalo de datas**

As duas datas com o rótulo «Date interval» (intervalo de datas) são utilizadas para filtrar alterações no estado de uma comunicação durante um período específico. Por exemplo, quando o agente guardou a comunicação, o sistema alterou o seu estado para «Draft» (rascunho), e quando o agente enviou a comunicação para a autoridade competente do Estado-Membro, o sistema alterou o seu estado para «Review» (revisão).

O filtro «Date interval» (intervalo de datas) funciona do seguinte modo:

- (1) Se introduzir uma data em «Between» (entre), o sistema apresenta todas as comunicações que foram objeto de alguma ação após essa data;
- (2) Se introduzir uma data e «and» (e): o sistema apresenta todas as comunicações que foram objeto de alguma ação até essa data;
- (3) Se introduzir uma data em «Between» (entre) e também em «and» (e): o sistema apresenta todas as comunicações que foram objeto de alguma ação durante o intervalo entre essas datas.

Existem alguns casos especiais, enumerados a seguir:

- (1) Se introduzir uma data «between» (entre) > data «and» (e), o sistema apresenta uma mensagem de erro;
- (2) Se a data «between» (entre) e a data «and» (e) forem iguais, o sistema apresenta todas as comunicações que foram objeto de ações nesse dia específico;
- (3) Se não introduzir uma data «between» (entre) nem uma data «and» (e), o sistema apresenta todas as comunicações.

#### <span id="page-21-0"></span>**7.1.4. Como utilizar a caixa de verificação «Show only the last communication» (apresentar apenas a última comunicação)**

Esta caixa de verificação aparece assinalada por predefinição. O agente pode desmarcá-la de acordo com as suas preferências.

- (1) Quando o agente clica em «Search» (pesquisar) e a caixa de verificação está assinalada, o sistema apresenta apenas a última versão de cada comunicação;
- (2) Quando o agente clica em «Search» (pesquisar) e a caixa de verificação não está assinalada, o sistema apresenta todas as comunicações, tendo em consideração outros filtros que tenham sido selecionados. Por exemplo, se tiver sido selecionado um número EORI, o sistema apresenta todas as comunicações relativas a esse EORI.

Se, para além disso, tiver sido selecionado um intervalo de datas, o sistema apresenta todas as comunicações relativas a esse EORI durante esse intervalo de datas.

O exemplo abaixo apresenta resultados de pesquisa em que o agente filtra a comunicação «LORI registration» (registo LORI) para um único número EORI

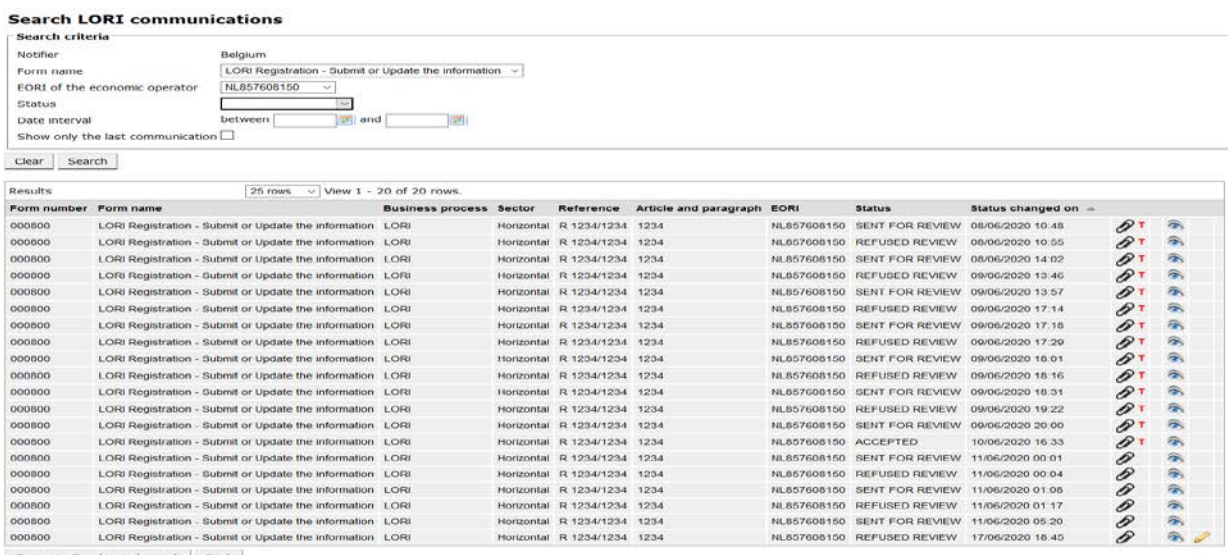

Generate Excel search result | Back

<span id="page-21-1"></span>*Figura 17 – LORI – Pesquisa com recurso a «Show only the last communication» (apresentar apenas a última comunicação)*

#### <span id="page-22-0"></span>**8. ANEXO I – LISTA DE MENSAGENS DE ERRO**

A presente secção enumera os erros que o agente pode encontrar no sistema eletrónico LORI e o respetivo significado.

#### <span id="page-22-1"></span>**8.1. Esta comunicação contém erros**

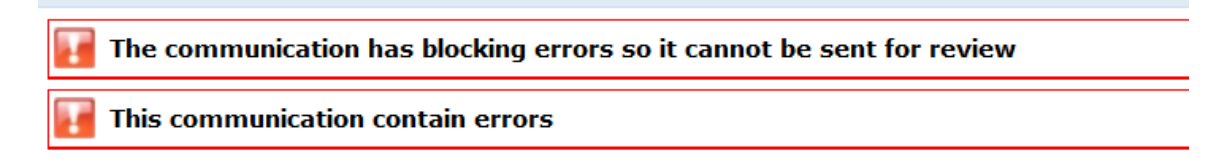

O agente recebe esta mensagem porque a comunicação não pode ser enviada devido a erros. Para resolver este problema, o agente tem de corrigir todos os erros do formulário. Para mais informações, ver abaixo.

## <span id="page-22-2"></span>**8.2. O quadro «Economic operator identity» (Identidade do operador económico) contém erros**

This request for information has blocking error message  $\Omega$  Principal economic activity of the operator is mandatory<br> $\Omega$  Please enter a valid email address to be used for communication with Member States licence issuing authorities and customs authorities  $\alpha$  Please select an option from the dropdown of the legal status **Economic operator identity** 

Para resolver o problema, o agente tem de garantir que os campos seguintes são preenchidos corretamente:

**Phone number** Email address to be used for communication with Member States' licence issuing authorities and customs authorities

**Legal status** 

Principal economic activity of the operator

<span id="page-22-3"></span>**8.3. O quadro «Proof of substantial economic activity of the economic operator» (Prova de atividade económica substancial do operador económico) contém erros:**

Please provide at least one document as proof of activity.

Proof of substantial economic activity of the economic operator

Para resolver este problema, o agente tem de carregar, pelo menos, um documento para comprovar a atividade económica substancial do operador.

<span id="page-23-0"></span>**8.4. O quadro «Declaration of independence pursuant to Article 12 of Delegated Regulation (EU)» [Declaração de independência nos termos do artigo 13.º do Regulamento Delegado (UE)] contém erros:**

```
Please select if you apply or do not apply for the tariff quota in row [1]Declaration of independence pursuant to Article 12 of Delegated Regulation (EU) 2020/760
\boxed{\mathbf{z}} List of tariff quota order numbers and short description \boxed{\mathbf{P}} Please select "yes" if you apply for the tariff quota, or "no" if you do not apply for the tariff quota
```
Para resolver o problema, para cada contingente pautal, o agente deve especificar se o operador está interessado ou não em efetuar um pedido de certificado. Pode fazê-lo selecionando «Yes» (sim) ou «No» (não) para cada elemento da coluna «Please select "yes" if you apply for the tariff quota, or "no" if you do not apply for the tariff quota» (assinalar "Sim" se apresentar um pedido relativo ao contingente pautal e "Não" se não for esse o caso).

```
Please select "yes" if you apply for the tariff quota, or "no" if you do not apply for the tariff quota
```
Um outro erro deste quadro poderá estar relacionado com o facto de o agente não ter apresentado uma declaração de independência relativa a um contingente pautal relativamente ao qual manifestou interesse do operador:

There is no declaration of independence document for row [1] 1) List of tariff quota order numbers and short description | Please select "yes" if you apply for the tariff quota, or "no" if you do not apply for the tariff quota | Declaration of independence to be attached if in the p

Para resolver o problema, se o agente tiver selecionado «Yes» (sim) na segunda coluna, deve carregar o documento em causa (a chamada «declaração de independência») na terceira coluna (com o título «Declaration of independence to be attached if in the previous column you have selected "yes"» (declaração de independência a anexar se tiver selecionado "sim" na coluna anterior).

<span id="page-23-1"></span>**8.5. O quadro «Persons of the company empowered to introduce a license application on behalf of the operator» (Pessoas da empresa habilitadas a apresentar pedidos de certificado em nome do operador) contém erros:**

It is mandatory to fill out at least one line in the table below

Persons of the company empowered to introduce a licence application on behalf of the operator

<span id="page-23-2"></span>Para resolver o problema, o agente deve preencher, pelo menos, uma linha do quadro.

# **8.6. O quadro «Economic operator ownership structure» (Estrutura de propriedade do operador económico) contém erros:**

# It is mandatory to choose at least one line from the dropdown in the table below Economic operator ownership structure

Para resolver o problema, o agente deve selecionar, pelo menos, uma opção na lista pendente.

<span id="page-24-0"></span>**8.7. O quadro «If the owner(s) is a company:» [Se o(s) proprietário(s) for(em) uma empresa:] contém erros:**

It is mandatory to fill out at least one line from in either of the following two tables. If the owner( $s$ ) is a company:

Para resolver o problema, o agente deve preencher, pelo menos, uma linha completamente em cada uma das tabelas seguintes:

- «If the owner(s) is a company» [se  $o(s)$  proprietário(s) for(em) uma empresa]
- «If the owner(s) is a natural person» [se  $o(s)$  proprietário(s) for(em) uma pessoa singular]

Se o proprietário for uma empresa e não tiver um número EORI, o campo «Company EORI (if any) [empresa EORI (se for o caso)]» pode não ser preenchido.

## <span id="page-24-1"></span>**8.8. O quadro «Management structure of the economic operator» (Estrutura de gestão do operador económico) contém erros:**

You must enter at least one line in the table below

Management structure of the economic operator

Para resolver o problema, o agente deve preencher completamente, pelo menos, uma linha do quadro.

<span id="page-24-2"></span>**8.9. O quadro «In order to proceed with your application for registration, you must agree with the below statements:» (Para que possa ser dado seguimento ao pedido de registo, é necessário confirmar a concordância com as seguintes afirmações:) contém erros:**

Please confirm you agree with the statements below.

In order to proceed with your application for registration, you must agree with the below statements:

<span id="page-24-3"></span>Para resolver o problema, o agente deve selecionar «Agreed» (concordo) da lista pendente.

### **8.10. A comunicação não pode ser enviada para revisão, EORI não registado:**

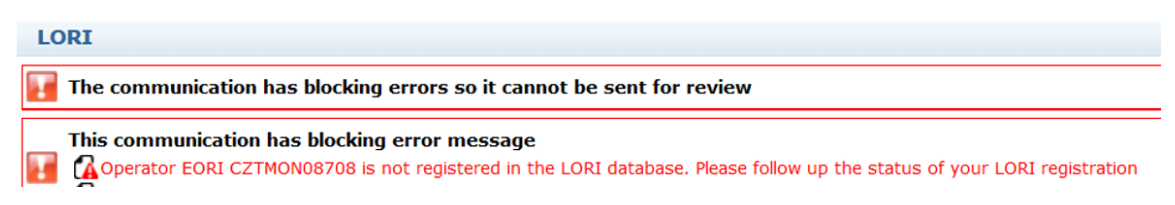

Para resolver o problema, o agente deve garantir que o operador está corretamente registado no sistema eletrónico LORI. A comunicação «LORI – Update reference quantity» (LORI – Atualizar quantidade de referência) só pode ser enviada para operadores que já estejam registados no sistema eletrónico LORI.

Portanto, caso esta mensagem de erro seja apresentada, o agente deve, em primeiro lugar, certificar-se de que o registo do operador no sistema eletrónico LORI está corretamente finalizado, e só depois pode enviar a comunicação sobre a «quantidade de referência».

## <span id="page-25-0"></span>**8.11. Retirar um registo – EORI não registado:**

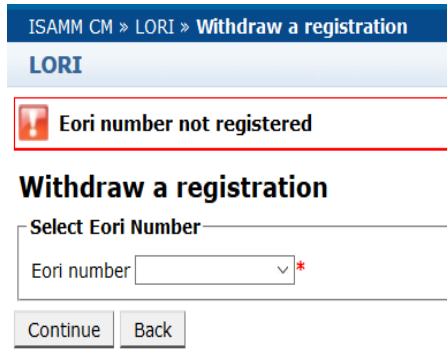

Só um operador (identificado pelo seu número EORI) que esteja registado no sistema eletrónico LORI pode retirar o seu registo.

Se esta mensagem de erro for apresentada, significa que o operador não está registado no sistema eletrónico LORI.

## <span id="page-26-0"></span>**9. ANEXO II – AÇÕES PERMITIDAS NUMA COMUNICAÇÃO**

A presente secção descreve que ações um agente pode efetuar numa comunicação com base no seu estado. O anexo tem três secções, uma para cada um dos formulários LORI:

- (1) Registo no LORI Enviar e atualizar
- (2) LORI Atualizar uma quantidade de referência
- (3) LORI Retirar um registo

# <span id="page-26-1"></span>**9.1. LORI Registration - Submit and update (Registo no LORI – Enviar e atualizar);**

### <span id="page-26-2"></span>**9.1.1. Criar uma comunicação**

O pré-requisito para poder criar uma comunicação é possuir o acesso necessário ao ISAMM LORI.

O agente vai ao menu: «LORI » Registration – Submit or Update the information» (LORI » Registo – Enviar ou atualizar informação) e pode efetuar as seguintes ações:

- (1) Se não existir nenhuma comunicação para o número EORI selecionado, o sistema cria uma comunicação e coloca-a no estado «Draft» (rascunho); ver mais pormenores na secção seguinte;
- (2) Se já existir uma comunicação para o número EORI selecionado e o estado da comunicação não for «Rejected MS» (rejeitada pelo Estado-Membro), o sistema apresenta essa comunicação ao agente;
- (3) Se existir uma comunicação para o número EORI selecionado e o estado dessa comunicação for «Rejected MS» (rejeitada pelo Estado-Membro), o sistema criará uma nova versão dessa comunicação e o agente pode enviar novamente o novo registo LORI.

### <span id="page-26-3"></span>**9.1.2. Rascunho de comunicação**

Quando o agente cria e guarda uma comunicação pela primeira vez, o sistema atribui-lhe o estado «Draft» (rascunho). Se a comunicação estiver nesse estado, o agente pode visualizá-la, editá-la, guardá-la, apagá-la ou enviá-la para a autoridade competente do Estado-Membro para revisão.

### <span id="page-26-4"></span>**9.1.3. Revisão**

Quando o agente envia uma comunicação para a autoridade competente do Estado-Membro para revisão, o sistema coloca-a no estado «Review» (revisão). Nesse estado, o agente só consegue visualizar o documento, mas não o consegue editar.

### <span id="page-26-5"></span>**9.1.4. Revisão rejeitada**

Quando a autoridade competente do Estado-Membro devolve uma comunicação ao operador para correção, o sistema coloca-a no estado «Refused Review» (revisão rejeitada). Nesse estado, o agente pode visualizá-la, editá-la, guardá-la ou enviá-la para a autoridade competente do Estado-Membro.

#### <span id="page-27-0"></span>**9.1.5. Rejeitada pelo Estado-Membro**

Quando a autoridade competente do Estado-Membro rejeita uma comunicação, esta fica com o estado «Reject MS» (rejeitada pelo Estado-Membro). Nesse estado, tanto o agente como o Estado-Membro só conseguem visualizar o conteúdo da comunicação, mas não a conseguem editar.

#### <span id="page-27-1"></span>**9.1.6. Aceite**

Quando a autoridade competente do Estado-Membro valida uma comunicação, o sistema colocaa no estado «Accepted» (aceite). Nesse estado, o agente consegue visualizá-la, editá-la caso o agente tenha de atualizar as informações relativas ao operador, guardá-la e enviá-la para a autoridade competente do Estado-Membro para aprovação das atualizações.

#### <span id="page-27-2"></span>**9.1.7. Modificada**

Quando o Estado-Membro edita uma comunicação enviada pelo agente, o sistema coloca-a no estado «Modified» (modificada). Nesse estado, o agente apenas pode visualizar o seu conteúdo, mas não editá-lo.

## <span id="page-27-3"></span>**9.2. LORI - Update reference quantity (LORI – Atualizar uma quantidade de referência);**

A ação relativa a esta comunicação é exatamente como acima descrito, com a seguinte exceção: o agente não pode enviar esta comunicação a um operador específico a menos que esse operador já esteja registado no sistema eletrónico LORI.

<span id="page-27-4"></span>O agente pode guardar a comunicação e enviá-la posteriormente.

### **9.3. LORI – Retirar um registo**

A ação relativa a esta comunicação é exatamente como acima descrito, com as seguintes exceções:

- O agente não pode criar nem enviar esta comunicação a um operador específico a menos que esse operador já esteja registado no sistema eletrónico LORI,
- O Estado-Membro não pode rejeitar esta comunicação.

*Declaração de exoneração de responsabilidade: As presentes orientações destinam-se aos operadores assistentes. São fornecidas meramente a título informativo e não constituem um documento juridicamente vinculativo. Foram elaboradas pelos serviços da Comissão e não comprometem a Comissão Europeia. Na eventualidade de um diferendo, é ao Tribunal de Justiça* 

*da União Europeia que, em última instância, e nos termos do Tratado sobre o Funcionamento da União Europeia, compete fixar a interpretação definitiva do direito da União aplicável.*